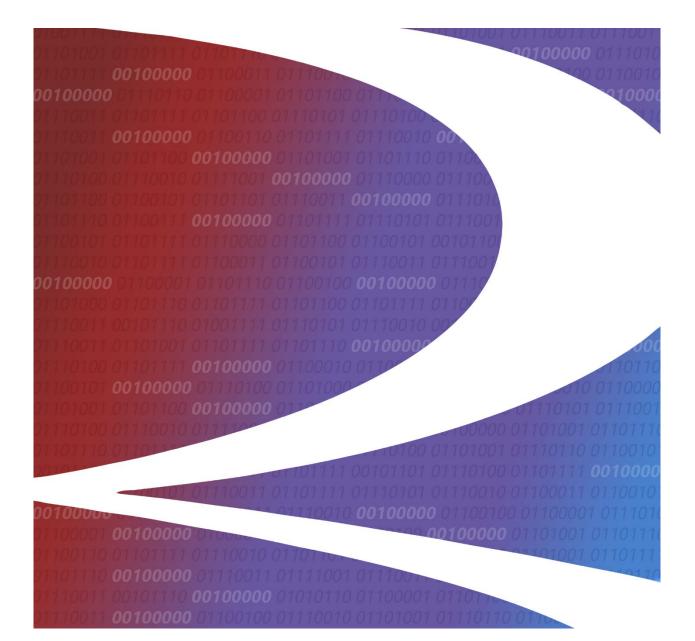

# FindUs.Rail User Guide

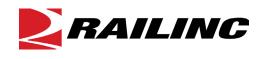

© 2024 Railinc. All Rights Reserved.

Last Updated: April 2024

# **Table of Contents**

| Learning about FindUs.Rail4                   |
|-----------------------------------------------|
| Overview                                      |
| System Requirements                           |
| Accessing the Railinc Customer Success Center |
| Getting Started                               |
| Learning about User Roles                     |
| Logging In7                                   |
| Login: Managing a Single Company7             |
| Login: Managing More than One Company9        |
| Logging Out10                                 |
| Viewing the FindUs.Rail Home Page10           |
| Working with Contacts                         |
| Searching Contacts                            |
| Looking up MARKs15                            |
| Looking up CIF Numbers17                      |
| Exporting CSV Files                           |
| Managing Contacts                             |
| Adding Contacts                               |
| Cloning Contacts                              |
| Cloning a Contact for the Same MARK           |
| Cloning a Contact to an Additional MARK24     |
| Editing Contacts                              |
| Reviewing Prior Versions                      |
| Viewing Contacts Requiring Verification       |
| Bulk Verify Company Contacts                  |
| Working with Categories                       |
| Viewing Categories                            |
| Searching Relationships                       |
| Searching Relationships                       |
| Searching MARKs                               |
| Working with Notifications                    |
| Viewing and Managing Subscriptions            |
| Adding Subscriptions                          |
| Editing Subscriptions                         |

# List of Exhibits

| Exhibit 1. FindUs.Rail Request Permissions                              |    |
|-------------------------------------------------------------------------|----|
| Exhibit 2. User Roles and Tasks                                         | 7  |
| Exhibit 3. FindUs.Rail Home Page—Single Company                         | 8  |
| Exhibit 4. Contacts Requiring Verification Displayed at Login           | 8  |
| Exhibit 5. FindUs.Rail Home Page—No Company Selected                    | 9  |
| Exhibit 6. Enter a MARK                                                 |    |
| Exhibit 7. Company Selected                                             | 9  |
| Exhibit 8. Application Menu Items and Descriptions                      | 10 |
| Exhibit 9. Contacts Menu                                                | 11 |
| Exhibit 10. Contacts Menu Items and Descriptions                        | 11 |
| Exhibit 11. Search Contacts                                             |    |
| Exhibit 12. Contact Search Category List                                | 12 |
| Exhibit 13. Search Contacts—Advanced Search                             | 13 |
| Exhibit 14. Contact Search Results                                      |    |
| Exhibit 15. View Contact                                                |    |
| Exhibit 16. Search Contacts by Mark                                     |    |
| Exhibit 17. MARK Search                                                 |    |
| Exhibit 18. Search Contacts with MARK Selected                          |    |
| Exhibit 19. Search Contact by CIF                                       |    |
| Exhibit 20. CIF Search                                                  |    |
| Exhibit 21. Search Contacts with CIF Selected                           |    |
| Exhibit 22. CSV Open/Save Dialog Box                                    |    |
| Exhibit 23. CSV Output Example in Excel                                 |    |
| Exhibit 24. Manage Contacts                                             |    |
| Exhibit 25. Add Contact                                                 |    |
| Exhibit 26. Adding Categories—Car Hire Example                          |    |
| Exhibit 27. Add Contact—Via Clone                                       |    |
| Exhibit 28. Add Contact—Via Clone Changing the Company ID/MARK          |    |
| Exhibit 29. Edit Contact                                                |    |
| Exhibit 30. Contact History—Prior Record Versions                       |    |
| Exhibit 31. Contact History—Prior Record Versions Showing Prior Version |    |
| Exhibit 32. Contacts Requiring Verification Using the Menu              |    |
| Exhibit 33. Contact Verified                                            |    |
| Exhibit 34. Bulk Verify Company Contacts Requests                       |    |
| Exhibit 35. Add Bulk Contacts                                           |    |
| Exhibit 36. Categories Menu                                             |    |
| Exhibit 30. Categories Menu                                             |    |
| Exhibit 37. View Categories                                             |    |
| Exhibit 39. Select Contacts Total                                       |    |
|                                                                         |    |
| Exhibit 40. Relationships Menu                                          |    |
| Exhibit 41. Search Relationship                                         |    |
| Exhibit 42. Relationship Search Results<br>Exhibit 43. Search MARKs     |    |
| Exhibit 44. Search MARKs Results                                        |    |
|                                                                         |    |
| Exhibit 45. MARK Type Reference                                         |    |
| Exhibit 46. MARK Hierarchy                                              |    |
| Exhibit 47. Notifications Menu                                          |    |
| Exhibit 48. Subscriptions                                               |    |
| Exhibit 49. Add Subscription                                            |    |
| Exhibit 50. Adding Categories and Companies to a Subscription           | 38 |

| Exhibit 51. Edit Subscriptions |
|--------------------------------|
|--------------------------------|

# Learning about FindUs.Rail

### Overview

FindUs.Rail is a web-based application that stores company contact information in a centralized database. Public users can query FindUs.Rail and browse basic information. Authorized users can review and change their company's contact information. This centralized repository of contact information benefits railroad departments, private car owners, and leasing companies across the rail industry.

*Any public user* can use the FindUs.Rail free look-up tool on the Railinc portal at <u>https://findusrail.railinc.com/</u>.

- Search for railroad industry contacts and browse the results.
- Search for relationships affiliated with the railroad industry and browse the results.
- Search for MARKs and browse the results. Users receive results from the MARK IRF and Company MARKs sourced from the Umler database. Users can view the hierarchy of "parent" and "child" MARKs.

Users who are *registered with <u>Single Sign-On</u>* can perform the following FindUs.Rail function:

• Subscribe to receive email change notifications for contacts specified by category and/or company.

Users who are registered with Single Sign-On and have the *Contact Company Admin for MARK* role (referred to as Contact Company Administrators) can perform the following FindUs.Rail functions:

- Manage contact information for their company (or the company they represent) and add, edit, and delete contacts in FindUs.Rail. Historical modifications to contact data are maintained in a version history and in the audit log (the latter of which is only visible to Application Administrators). When a contact modification occurs, the old contact version is expired, and a new contact version is created. Contacts can be applied to one or more categories.
- Designate the primary contact for a category and their company (all contacts not designated as primary are considered secondary contacts for the category and company). FindUs.Rail supports the retrieval of a primary and a secondary contact (as a backup) for a category and a company through a search facility.
- Periodically review contacts for accuracy. The review period is configurable and may be specified for each category.
   Each category has a category review period, which defaults to 90 days. Once the review

Each category has a category review period, which defaults to 90 days. Once the review period is reached, the system emails a list containing the information for each contact requiring review to the Contact Company Administrators and Company Agents.

- Download lists of contacts, categories, relationships, and MARKs as a comma-separated-values (CSV) file.
- Print selected MARKs, categories, and contacts from the browser.

Users who are registered with Single Sign-On and have the FindUs.Rail Company Admin role (referred to as Company Admins) can perform the following FindUs.Rail functions:

- Assign FindUs.Rail rights to other users within their company.
- Clone contacts from one MARK to another if they have access to multiple MARKs.

Note: FindUs.Rail does not offer web services.

### **System Requirements**

For information about the system requirements of Railinc web applications and for information about downloading compatible web browsers and file viewers, refer to the *Railinc UI Dictionary*.

# Accessing the Railinc Customer Success Center

The Railinc Customer Success Center provides reliable, timely, and high-level support for Railinc customers. Representatives are available to answer calls and respond to emails from 7:00 a.m. to 7:00 p.m. Eastern time, Monday through Friday, and provide on-call support via pager for all other hours to ensure support 24 hours a day, 7 days a week. Contact us toll-free by phone at 877-RAILINC (1-877-724-5462) or send an email directly to csc@railinc.com.

# **Getting Started**

Access the FindUs.Rail application by using Railinc Single Sign-On (SSO), a web application that provides convenient access to a variety of Railinc products. To get started, go to the Railinc portal at <a href="https://public.railinc.com">https://public.railinc.com</a>, select the **Customer Login** link in the top right and log into SSO by entering your **User ID** and **Password** in the fields at the top right of the page and then select **Sign In**.

### **Access Requirements:**

- 1. If you do not already have a Railinc SSO user ID and password, go to the Railinc portal at <a href="https://public.railinc.com">https://public.railinc.com</a>, select the Customer Login link in the top right and select the Need help signing in? and Don't have a Railinc Account? Create an account now links and follow the prompts. Once you have access to Railinc SSO, you must request access to FindUs.Rail within SSO.
- If you do not have access to FindUs.Rail, request access by following instructions in the <u>Railine Single Sign-On User Guide</u>. See <u>Learning about User Roles</u> below for information about the available levels of access. When you have received e-mail notification confirming your access, you can log on and begin using FindUs.Rail.

### Learning about User Roles

Your assigned user role determines what functions you can perform. User roles are assigned by Railinc or by your Company Admin through the Single Sign-On interface (Exhibit 1).

Exhibit 1. FindUs.Rail Request Permissions

|   | ndUs.Rail<br>vides the North American Rail Industry with a central directory of contacts across business functions                                |                                |
|---|----------------------------------------------------------------------------------------------------|--------------------------------|
|   | 1 Select Roles 2 Confirm                                                                                                    | 3 Done                         |
|   | Contact Company Admin For MARK (MARK required ) This permission must be accompanied with a MARK (2-4 character alphanumeric Company ID) specified | in the Company ID field below. |
|   | FindUsRail Company Admin (MARK required) Company Admin can approve users of the same company that request to access the application.              |                                |
| ( | Comments                                                                                                    |                                |
|   |                                                                                                    | بنة<br>0/265<br>Return Next    |

Exhibit 2 identifies the user roles that can be assigned to users of FindUs.Rail:

| User Role                         | Task                                                                                                    |
|-----------------------------------|----------------------------------------------------------------------------------------------------|
| Contact Company Admin<br>For MARK | This permission can manage and review company contacts. This permission must be accompanied by a MARK (2-4 alphanumeric Company ID) specified in the Company ID field.    |
| FindUs.Rail Company<br>Admin      | This permission can approve FindUs.Rail access for users from the same company. This permission also has rights to specify local FindUs.Rail users' tasks and menu items. |

Exhibit 2. User Roles and Tasks

# Logging In

To log into FindUs.Rail:

- 1. Open your internet browser and enter <u>https://public.railinc.com</u> to open the Railinc website.
- 2. Select the **Customer Login** link in the upper right of the page. The Account Access page is displayed.
- 3. Enter your User ID and Password. Select Sign In. The Railinc Launch Pad is displayed.
- 4. Select **FindUs.Rail** in the **Your applications** list at the top left of the page. The initial FindUs.Rail page that appears varies based on assigned access. See either <u>Login: Managing a Single Company</u> below or <u>Login: Managing More than One Company</u>.

# Login: Managing a Single Company

The following login sequence applies if you manage a single company in FindUs.Rail:

 If you manage a single company, then following a successful login the FindUs.Rail Welcome/Home page appears with the company identified in the page header (<u>Exhibit 3</u>). Continue by selecting a FindUs.Rail application menu item.

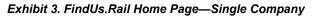

| <b>Z</b> R | AILING           | FindUs.Rail         |                        |             |                            |                                   |                    | MICHDOC : RAIL Launch Pao                                               | d ▼ Sign Ou |
|------------|------------------|---------------------|------------------------|-------------|----------------------------|-----------------------------------|--------------------|-------------------------------------------------------------------------|-------------|
| lome       | Contacts 🗸       | Categories 🗸        | Relationships 🗕        | MARKs       | Notifications <del>-</del> | Expiration/Transfers <del>-</del> | Admin <del>-</del> | Help 🗸                                                                  |             |
|            |                  |                     |                        |             |                            |                                   |                    |                                                                         |             |
| Welco      |                  |                     |                        |             |                            |                                   |                    |                                                                         |             |
|            |                  |                     |                        |             | 5                          |                                   |                    | d departments, private car owners,<br>ed under various categories, each | 5           |
|            | ny Administrator |                     |                        |             |                            |                                   | -                  | istrator is responsible for adding a                                    |             |
| Signate    | ories to the A   | AR Interchange F    | Rules                  |             |                            |                                   |                    |                                                                         |             |
| To searc   | h and verify a N | ARK/Company is      | a signatory to the AA  | R Interchan | ge Rules, please click     | here.                             |                    |                                                                         |             |
|            |                  |                     |                        |             |                            |                                   |                    |                                                                         |             |
| Runnir     | ig Repair Agei   | nt                  |                        |             |                            |                                   |                    |                                                                         |             |
|            | g Repair Agents  | - Active (Office Ma | anual Appendix H)      |             |                            |                                   |                    |                                                                         |             |
|            |                  |                     | rical (Office Manual A |             |                            |                                   |                    |                                                                         |             |

2. If you have contacts that require verification, then the Contacts Requiring Verification screen appears first (Exhibit 4).

Exhibit 4. Contacts Requiring Verification Displayed at Login

| ontacts Requiri                                                         | ng Verification     |      |           |               |                                                                                                    |                         |                        |                        |                        |
|-------------------------------------------------------------------------|---------------------|------|-----------|---------------|----------------------------------------------------------------------------------------------------|-------------------------|------------------------|------------------------|------------------------|
|                                                                         |                     |      |           |               |                                                                                                    |                         | Number of re           | cords: 60 🛛 🔿          | lear Filters           |
| Name / Title                                                            | Company Name        | MARK | Pri./Sec. | Category Name | Function                                                                                            | Relationship (if appl.) | Created                | Last Modified          | Last Verified          |
| 919-651 ext-5290                                                        |                     |      |           |               |                                                                                                    |                         |                        |                        |                        |
|                                                                         | RAILINC CORPORATION | RAIL | S         | Clear Path    | CIROC     Mini Scorecard     Scorecard     Scorecard     Scorecard Pilot     Trains Stopped Summary |                         | 02-04-2019<br>14:41:07 | 05-11-2020<br>14:13:04 | 05-11-2020<br>14:13:04 |
| Location<br>Management Team<br>loc.mgmt.project.team<br>+1-877-724-5462 |                     | RAIL | p         | LOCMGMT       | Billed Party     Invoicing Party/Pool Operator                                                      |                         | 12-10-2019<br>10:55:21 | 12-10-2019<br>10:55:21 | 12-10-2019<br>10:55:21 |
|                                                                         | RAILINC CORPORATION | RAIL | S         | Clear Path    | Scorecard                                                                                           |                         | 10-30-2014<br>13:07:28 | 08-17-2015<br>09:56:40 | 08-17-2015<br>09:56:40 |

3. You can either opt to verify the continued accuracy of these displayed contacts (see <u>Editing</u> <u>Contacts</u>) or select **Remind Me Later** to verify contacts later.

### Login: Managing More than One Company

The following login sequence applies if you manage more than one company in FindUs.Rail:

1. If you manage more than one company, the FindUs.Rail Welcome page appears with no company to manage indicated ("manage company" appears in the header; see Exhibit 5).

Exhibit 5. FindUs.Rail Home Page—No Company Selected

2. Begin typing a mark for the company and select from the list (Exhibit 6).

#### Exhibit 6. Enter a MARK

| Jser MARK Selection                                         |
|-------------------------------------------------------------|
| nter a MARK *<br>RAIL                                       |
| RAIL - RAILINC CORPORATION - PP                             |
| RAIL - RAILINC CORPORATION - STC                            |
| RAIU - RAINBOW CONTAINERS GMBH - PP                         |
| RAIX - UNION CARBIDE CORPORATION (A SUBSIDIARY OF THE DOW C |
|                                                             |

### Mark has been changed to: RAIL

3. In the **Company to Manage** field, select the MARK for the company that you have been granted access to manage and then select **OK**. The FindUs.Rail Home page appears with the selected company indicated at the top next to the Launch Pad link (<u>Exhibit 3</u>).

**Note:** If the selected company has contacts that require verification, then the Contacts Requiring Verification screen appears first (<u>Exhibit 4</u>). You can either opt to verify the continued accuracy of these displayed contacts (see <u>Editing Contacts</u>) or select **Remind Me Later** to verify contacts later.

Note: If at any point you need to switch to manage another company:

Select the link of the currently managed company (<u>Exhibit 7</u>). The User MARK Selection pop-up appears again (<u>Exhibit 6</u>).

#### Exhibit 7. Company Selected

| <b>BAILINC</b> FindUs.Rail                                  | MICHDOC : RAIL Launch Pad 🔻 Sign Out                                     |
|-------------------------------------------------------------|--------------------------------------------------------------------------|
| a. Select the appropriate MARK permissions to manage any se | and select the <b>Select</b> button. You must have assigned lected MARK. |

- 4. Continue by selecting a FindUs.Rail application menu item.

# Logging Out

Select the Sign Out link to end a FindUs.Rail session and return to the SSO Login Page.

If multiple SSO applications are open (in separate browser tabs or windows), and you want to close only one, close the unwanted session window by Xing out or pressing Ctrl +F4. Do not select the Sign Out link—it ends the entire Single Sign On session (and any open SSO applications).

If your user session has been idle for more than 30 minutes, a warning message panel appears. To resume working, you must log back in.

### Viewing the FindUs.Rail Home Page

The Home page appears once you successfully log in to FindUs.Rail (Exhibit 3).

The Application Menu, shown at the top of each FindUs.Rail page, provides access to the following functions (<u>Exhibit 8</u>):

| Menu Item       | Description                                                                                                    |
|-----------------|----------------------------------------------------------------------------------------------------|
| Home            | Navigates to the FindUs.Rail Home page ( <u>Exhibit 3</u> ).                                                                                                    |
| Contacts        | Opens the Contacts menu, enabling you to search contacts, and, depending on your permissions, manage contacts, add contacts, and view contacts requiring verifications. See <u>Working with Contacts</u> .                     |
| Categories      | Enables you to look up the kinds of requests a contact handles. You can view categories of functions as well as the names of people and companies associated with those functions. See <u>Working with</u> <u>Categories</u> . |
| Relationships   | Opens the Relationships menu, which enables you to search all types of relationships. See <u>Searching Relationships</u> .                                                                                                    |
| Search MARKs    | Enables you to look up MARKs. See <u>Searching MARKs</u> .                                                                                                    |
| Notifications   | Opens the Notifications menu, which enables you to manage your subscriptions and category notifications. See <u>Working with</u> <u>Notifications</u> .                                                                        |
| Help            | Provides a link to this user guide.                                                                                                    |
| calendar tools, | structions about using the Railinc interface elements such as menus,<br>and drop-down text boxes, refer to <u>Railinc UI Dictionary</u> .                                                                                      |

Exhibit 8. Application Menu Items and Descriptions

Note: For detailed instructions about using the Railinc interface elements such as menus, calendar tools, and drop-down text boxes, refer to <u>Railinc UI Dictionary</u>. Certain screens support the use of asterisks (\*) as wildcard characters. Screen fields marked with the number one (1) support wildcard (\*) searches. (For example: Joh\* = John, Johnson; \*ohn = John, \*oh\* = John, Johnson)

# **Working with Contacts**

The Contacts menu appears when you select Contacts on a FindUs.Rail page (Exhibit 9).

### Exhibit 9. Contacts Menu

| Contacts 🕶                             |
|----------------------------------------|
| Search Contacts                        |
| Add Contact                            |
| Manage Contacts                        |
| View Contacts Requiring Verification   |
| View Companies with Delinquent Reviews |
| Bulk Verify Company Contacts           |
|                                        |

### The Contacts menu provides access to the following functions (Exhibit 10):

#### Exhibit 10. Contacts Menu Items and Descriptions

| Menu Item                               | Description                                                                                           |
|-----------------------------------------|----------------------------------------------------------------------------------------------------|
| Search Contacts                         | Perform either a quick or advanced search for registered contacts. See <u>Searching Contacts</u> .    |
| Add Contact                             | Add a new contact. See Adding Contacts.                                                               |
| Manage Contacts                         | Edit, clone, or delete existing contacts. See Managing Contacts.                                      |
| View Contacts<br>Requiring Verification | Verify the accuracy of existing contacts. See <u>Viewing Contacts Requiring</u> <u>Verification</u> . |

### **Searching Contacts**

Use the following procedure to search for contact information:

1. Select Contacts > Search Contacts. The Search Contacts page appears (Exhibit 11).

#### Exhibit 11. Search Contacts

| Hon | ne Conta             | acts 🗸     | Catego   | ories 🗸            | Relationshi             | ps 🗕 🛛 MAI    | RKs | Notification | IS 🗢      | Expiration/Trans        | fers 🗸 | Admin 🗸 | Help | •                                   |              |     |
|-----|----------------------|------------|----------|--------------------|-------------------------|---------------|-----|--------------|-----------|-------------------------|--------|---------|------|-------------------------------------|--------------|-----|
|     |                      |            |          |                    |                         |               |     |              |           |                         |        |         |      |                                     |              |     |
| Se  | arch Con             | tacts      |          |                    |                         |               |     | 1            | Field sup | ports wildcard (*) sea  |        |         |      | must be specifie<br>ohn = John, *oh |              |     |
|     | Quick Searc          | :h         |          |                    |                         |               |     |              |           |                         |        |         |      |                                     | Advanced Sea | rch |
| -   | Company Type<br>MARK |            | <b>*</b> | +Company           | / ID/MARK               |               | Q   |              | +Categor  | v<br>noose a Category - |        |         |      |                                     |              | •   |
|     |                      |            | ipany:   |                    |                         |               |     |              |           |                         |        |         |      |                                     |              |     |
|     | Company              | y Relation | iships:  | Include<br>relatio | e contacts ba<br>nships | sed on        |     |              |           |                         |        |         |      |                                     |              |     |
|     | Com                  | pany Hier  | archy: [ |                    | e parent com            | pany contacts |     |              |           |                         |        |         |      |                                     |              |     |
|     |                      |            | (        |                    | e child comp            | any contacts  |     |              |           |                         |        |         |      |                                     |              |     |
|     |                      |            |          |                    |                         |               |     |              |           |                         |        |         |      |                                     |              |     |
|     |                      |            |          |                    |                         |               |     |              |           |                         |        | × Ca    | ncel | Clear                               | <b>Q</b> Sea | rch |

- 2. Complete the available described fields:
  - **Company ID/MARK** Use the drop-down field to select either MARK or CIF. Use the field next to the drop-down to enter either a MARK or a CIF number (based on your selection in the previous drop-down). If needed, select the search icon to search for MARKs or CIF numbers. See <u>Looking up MARKs</u> or <u>Looking up CIF Numbers</u> for details.
  - Category— Select a listed category for the specified MARK or Company ID (Exhibit 12). Scroll down to see all categories.

Exhibit 12. Contact Search Category List

| Choose a Category         | Î |
|---------------------------|---|
| Inspection Quality        |   |
| AskRailUM Approvers List  |   |
| Autopool Repairs          |   |
| Car Hire                  |   |
| Car Hire Rate Negotiation | * |

- 3. **Company Relationships** Search Contacts provides the option of searching based on any relationship. This option is automatically selected.
- Advanced Search Select the Advanced Search switch in the right corner for additional search options to filter your results. The Advanced Search input fields appear (<u>Exhibit 13</u>). Enter the required fields.

| earch Contacts                         |                                                                 | 1 Fi                                          | eld supports wildcard    | + At least one<br>(*) search. (Example: J | e field indicated by (+) m<br>oh* = John, Johnson; *ol | ust be specified for quick search.<br>nn = John, *oh* = John, Johnson) |
|----------------------------------------|-----------------------------------------------------------------|-----------------------------------------------|--------------------------|-------------------------------------------|--------------------------------------------------------|------------------------------------------------------------------------|
| Quick Search<br>Company Type<br>MARK • | +Company ID/MARK Q                                              | +Contact Type<br>Choose a Cont •              | +First Name <sup>1</sup> |                                           | +Last Name <sup>1</sup>                                |                                                                        |
| Company:<br>Company<br>Relationships:  | <ul> <li>Include contacts based<br/>on relationships</li> </ul> | +Title/Position <sup>1</sup>                  |                          |                                           | +Email                                                 |                                                                        |
| Company Hierarchy:                     | Include parent company<br>contacts Include child company        | +Phone:                                       | Intl.                    | Area                                      | Number                                                 | Ext.                                                                   |
| Category<br>Choose a Catego            | contacts                                                        | +Fax:                                         | Intl.                    | Area                                      | Number                                                 | Ext.                                                                   |
| Category Role:                         | Include only primary<br>contacts Include only secondary         | + Address <sup>1</sup><br>+ City <sup>1</sup> | +St./Prv.<br>Choose a St | +Post                                     | al Code <sup>1</sup>                                   | +Country<br>Choose a Coun 💌                                            |
|                                        | contacts                                                        |                                               | +Contact Added           | Date:                                     | +Last Verified Da                                      | nte:                                                                   |
|                                        |                                                                 | +Contact Effective D 🗃                        | From 💼                   | To 👘                                      | j From                                                 | To E                                                                   |
|                                        |                                                                 |                                               |                          |                                           | X Cancel                                               | Clear Q Search                                                         |

Exhibit 13. Search Contacts—Advanced Search

- 5. Perform one of the following actions:
  - Select **Search** to initiate the records search. Go to next step.
  - Select **Clear** to clear all input fields.
  - Select **Cancel** to cancel the search.

6. When **Search** is selected, the search results appear (<u>Exhibit 14</u>).

| Exhibit 14. | Contact Search Results |
|-------------|------------------------|
|             |                        |

| Search Contacts <sup>1</sup> Field supports wildcard (*) search. (Example: Joh* = John, Johnson |                                      |      |           |                             |                                                                                                    |                         |                        | onn, Johnson)          |
|-------------------------------------------------------------------------------------------------|--------------------------------------|------|-----------|-----------------------------|----------------------------------------------------------------------------------------------------|-------------------------|------------------------|------------------------|
| esults                                                                                          |                                      |      |           |                             |                                                                                                    |                         |                        |                        |
|                                                                                                 |                                      |      |           |                             |                                                                                                    | Number of records: 18   | Clear Filters          | s 📩                    |
| Name / Title                                                                                    | Company Name                         | MARK | Pri./Sec. | Category Name               | Function                                                                                                    | Relationship (if appl.) | Created                | Last Modifie           |
| Anderson, Eva - BA<br>wa.anderson@railinc.com<br>)19-651-5207                                   | ASSOCIATION OF<br>AMERICAN RAILROADS | AAR  | S         | AskRailUM Approvers<br>List | Approvers                                                                                                    |                         | 07-28-2016<br>12:43:47 | 07-28-2016<br>12:43:47 |
|                                                                                                 | ASSOCIATION OF<br>AMERICAN RAILROADS | AAR  | Ρ         | AskRailUM Approvers<br>List | Approvers                                                                                                    |                         | 07-27-2016<br>10:51:14 | 07-27-2016<br>10:51:14 |
|                                                                                                 | ASSOCIATION OF<br>AMERICAN RAILROADS | AAR  | P         | Car Repair Billing          | <ul> <li>Billed Party</li> <li>Billing or Involcing Party</li> <li>Inquiries</li> <li>Invoice Exceptions</li> <li>Remit To Canada</li> <li>Remit To Canada</li> <li>Remit To USA</li> </ul> |                         | 03-11-2014<br>06:49:58 | 03-11-2014<br>07:03:08 |
|                                                                                                 |                                      |      | Ρ         | Component<br>Manufacturer   | <ul> <li>Manufacturer</li> </ul>                                                                                                    |                         |                        |                        |
|                                                                                                 |                                      |      | р         | Contract Shop Billing       | Invoice Exceptions                                                                                                    |                         |                        |                        |

**Note:** If your search results in more than 25 records then an additional navigational option appears (as indicated in Exhibit 14). Move to other pages of results by entering the desired page number and then select **Go!**. Select the arrow (>) to move to the next page or select the end arrow (>) to move to the last page of records.

- 7. Perform one of the following actions:
  - Select the export icon: to save the results as a CSV file (see Exporting CSV Files).
  - FindUs.Rail automatically hides your search criteria. Select the arrow in the Search Contacts section to unhide your search criteria. Select **Search** again to initiate a new contacts search.
  - Select **Done** to exit the search results screen.
  - Enter criteria in either the **Quick Search** section or the **Advanced Search** section (Exhibit 13) to modify your existing search criteria.
  - Select the hyperlinked name of a contact to view details of that contact (Exhibit 15). The View Contact screen appears (Exhibit 15).

#### Exhibit 15. View Contact

| ntact               |                           |                     |                                   |
|---------------------|---------------------------|---------------------|-----------------------------------|
| Company ID/MARK:    | AAR                       | Company:            | ASSOCIATION OF AMERICAN RAILROADS |
| Contact Type:       | PER                       |                     |                                   |
| First Name:         | Eva                       | Company Reference:  |                                   |
| Last Name:          | Anderson                  | Website URL:        |                                   |
| Title/Position:     | BA                        | Notes:              |                                   |
| Email:              | eva.anderson@railinc.com  |                     |                                   |
| Phone - Primary:    | 919-651-5207              |                     |                                   |
| Phone - Secondary:  |                           |                     |                                   |
| Fax:                |                           | Created By:         | HMADMIN                           |
| Address:            | 7001 Weston Parkway       |                     | 07-28-2016 12:43:47               |
|                     |                           | Last Modified By:   | HMADMIN                           |
|                     |                           | Last Modified Date: | 07-28-2016 12:43:47               |
| City:               | Cary                      | Last Verified By:   | HMADMIN                           |
| St./Prv.:           |                           | Last Verified Date: | 07-28-2016 12:43:47               |
| Postal Code:        |                           |                     |                                   |
| Country:            | US                        |                     |                                   |
| tegories            |                           |                     |                                   |
| AskRailUM Approvers | List                      |                     |                                   |
| Category Role:      | Secondary                 |                     |                                   |
| Category Functions: | Approvers AskRailUM Appro | overs               |                                   |
|                     |                           |                     |                                   |

Select **Done** to exit the View Contact screen.

# Looking up MARKs

Use the following procedure to search for MARKs from the search field (Exhibit 16):

1. From any of the Company ID/MARK fields in the application, select the search icon at the right of the field.

Exhibit 16. Search Contacts by Mark

| Search Contacts      |   |                  |   |
|----------------------|---|------------------|---|
| Quick Search         |   |                  |   |
| Company Type<br>MARK | * | +Company ID/MARK | Q |

The MARK Search page appears (Exhibit 17).

#### Exhibit 17. MARK Search

| MARK Search            |                                                                                                    |                      | ^                |
|------------------------|----------------------------------------------------------------------------------------------------|----------------------|------------------|
| • Minimum characters r | : MARK, or Company Name must be specifie<br>equired for fields: MARK: 1, Parent MARK: 1,<br>lcard (*) search. (Example: Joh* = John, Johns | Company Name 3       | )                |
| MARK<br>RAIL           |                                                                                                    | Company Name         |                  |
| Parent MARK            |                                                                                                    |                      | Clear Q Search   |
|                        |                                                                                                    | Number of MARK(s): 2 | Clear Filters    |
| MARK                   | Company Name                                                                                                    | Туре                 | Parent MARK      |
| RAIL                   | RAILINC CORPORATION                                                                                                    | РР                   | RAIL             |
| RAIL                   | RAILINC CORPORATION                                                                                                    | STC                  | RAIL             |
|                        |                                                                                                    |                      | ★ Close ✓ Select |

- 2. Complete one or more of the available search input fields for MARK, Company Name, or Parent MARK. Please observe the following rules:
  - At least MARK, Parent MARK, or Company Name must be specified.
  - Minimum characters required for fields: MARK: 1, Parent MARK: 1, Company Name 3.
  - All fields support wildcard (\*) search. (Example: Joh\* = John, Johnson; \*ohn = John, \*oh\* = John, Johnson).
  - Select **Search** to initiate the search. The results appear at the bottom of the screen. FindUs.Rail automatically hides your search criteria. Select the arrow in the MARK Search section to unhide your search criteria. Select **Search** again to initiate a new MARK search.
- 3. Select the specific MARK that you want added to your search and then the **Select** button. That MARK is added to the search field on the screen (Exhibit 18).

#### Exhibit 18. Search Contacts with MARK Selected

| Search Contacts         Quick Search         Company Type         +Company ID/MARK |                  |                  |  |  |
|------------------------------------------------------------------------------------|------------------|------------------|--|--|
|                                                                                    |                  |                  |  |  |
|                                                                                    | +Company ID/MARK |                  |  |  |
| *                                                                                  | RAIL             | Q                |  |  |
|                                                                                    | Ŧ                | +Company ID/MARK |  |  |

# Looking up CIF Numbers

Use the following procedure to search for CIF Numbers from the search field (Exhibit 19):

1. From any of the Company ID/MARK search fields in the application, select **CIF** from the drop-down and then select the search icon to the right of the field.

Exhibit 19. Search Contact by CIF

| Search Contacts     |   |                  |   |
|---------------------|---|------------------|---|
| Quick Search        |   |                  |   |
| Company Type<br>CIF | • | +Company ID/MARK | Q |

The Customer Search screen appears (Exhibit 20).

### Exhibit 20. CIF Search

| Cus            | tomer Search       |                      |                                        |                               |                           |      |              |                 | ^ |
|----------------|--------------------|----------------------|----------------------------------------|-------------------------------|---------------------------|------|--------------|-----------------|---|
| • Mi           | nimum characters r |                      | mer Name 3, CIF 9, City                | / 3<br>n. (example: AMOCO, Al | MOC*)                     |      |              |                 |   |
| Custon<br>RAII | ner Name or DBA    |                      | CIF Number                             |                               | Entity Type<br>Any Entity | Туре |              | *               | r |
| City           |                    |                      | State/Province<br>Any State / Province | <b>.</b>                      |                           |      |              |                 |   |
|                |                    |                      |                                        |                               |                           | Cle  | ar           | <b>\</b> Search |   |
|                |                    |                      |                                        | Number of                     | f CIF(s): 250             |      | lear Filters |                 |   |
|                | CIF                | Customer Name        | Doing Busi                             | Address                       | City                      | St   | Po           | Ent             |   |
| 0              | 0011899970000      | RAIL CONSTRUCTION    |                                        | 1901 HARISON AVE              | ROCK                      | IL   | 61104        | SL              |   |
| 0              | 0021628890000      | RAIL LOGIX LP        |                                        | 1920 S 16TH ST                | LA PO                     | TX   | 77571        | HQ              |   |
| O              | 0038967439902      | SWEETMAN             | RAIL TO ROAD                           | 1500 N SWEETMAN PL            | SIOUX                     | SD   | 57107        | HQ              |   |
| 0              | 0053277650000      | RAILWORKS TRACK      |                                        | 4023 STATE ST STE 20B         | BISMA                     | ND   | 58503        | BR              |   |
| 0              | 0068023000000      | RAILROAD             |                                        | 75-77 GROVE ST                | PATER                     | NJ   | 07503        | HQ              |   |
| 0              | 0072554870000      | RAIL WORKS INC       |                                        | 41384 STATE HIGHWA            | WASE                      | MN   | 56093        | SL              |   |
| 0              | 0080029470000      | RAIL LINK INC        |                                        | HWY 301 N & 84                | JESUP                     | GA   | 31545        | BR              |   |
| 0              | 0088521700000      | RAILWAY & INDUSTRIA  | AL.                                    | 2201 N CENTER ST              | JOLIET                    | IL   | 60403        | SL              |   |
| 0              | 0099140629000      | RAILPORT SERVICES LL | .C SUNTECKTTS I                        | 4500 SALISBURY RD ST          | JACKS                     | FL   | 32216        | HQ              |   |
| 0              | 0110590710000      | RAILWAY SIGNAL       |                                        | 2351 SUNSET BLVD ST           | ROCK                      | CA   | 95765        | SL              |   |
| O              | 0138569000000      | RAILWORKS TRACK      |                                        | 2486 COUNTRYCLUB              | SANF                      | FL   | 32771        | SL              |   |
|                | 0147098890000      | RAILCAR INNOVATION   |                                        | 3855 OCOEE ST N               | CLEVE                     | TN   | 37312        | SL              |   |

- 2. Complete one or more of the available search input fields for Customer Name, CIF Number, Entity Type, City, or State/Province. Please observe the following rules:
  - At least customer name or CIF number must be specified.
  - Minimum characters required for fields: Customer Name 3, CIF 9, City 3.
  - Name, CIF, and City matches are exact. Use \* wildcard when uncertain (example: AMOCO, AMOC\*).
- 3. Select Search to initiate the search. The results appear at the bottom of the screen.
- 4. Select the specific CIF listing that you want added to your search and then select the **Select** button. The CIF value is added to the search field on the screen (<u>Exhibit 21</u>).

Exhibit 21. Search Contacts with CIF Selected

| Company Type |          | +Company ID/MARK |   |
|--------------|----------|------------------|---|
| CIF          | ~        | 1000617589500    | Q |
|              | Company: | RAILINC CORP     |   |
|              |          |                  |   |

### **Exporting CSV Files**

Use the following procedure to export search results to a CSV file:

- 1. From a contact, category, agency, or MARK search results screen, select the export icon:
- 2. A dialog box appears asking if you want to open or save the file (Exhibit 22).

Exhibit 22. CSV Open/Save Dialog Box

| Opening contacts.c     | sv                                                  | × |
|------------------------|-----------------------------------------------------|---|
| You have chosen to     | o open:                                             |   |
| contacts.csv           | ,                                                   |   |
| which is: Mie          | crosoft Excel Comma Separated Values File (41.6 KB) |   |
| from: blob:            |                                                     |   |
| What should Firef      | ox do with this file?                               |   |
| Open with              | Excel (default) V                                   |   |
| ○ <u>S</u> ave File    |                                                     |   |
| 🗌 Do this <u>a</u> uto | matically for files like this from now on.          |   |
|                        | OK Cancel                                           |   |

- 3. Perform one of the following actions:
  - Select **Open with** to immediate view the CSV file in the application associated with that file type on your computer (typically Microsoft Excel<sup>®</sup>).

\*

• Select **Save File** to save the file to your computer. A confirmation dialog appears which allows you to open or locate the downloaded CSV file.

This is an example of a CSV file opened in Excel:

Exhibit 23. CSV Output Example in Excel

| 1 A       |           |            |         |           |           |         |            |           |           |     |           | м          |          |      |           |              |
|-----------|-----------|------------|---------|-----------|-----------|---------|------------|-----------|-----------|-----|-----------|------------|----------|------|-----------|--------------|
| First Nam | Last Name | Position   | Company | Company   | Company   | Company | Email Add  | Phone - P | Phone - S | Fax | Address1  | Address2   | Address3 | City | State/Pro | Postal Coc C |
| Pergersor | Alex      | Product S  | RAIL    | RAILINC ( | ORPORATI  | ON      | alex.perg  | 919-651-5 | c.        |     | 7001 West | on Parkwa  | ау       | Cary | NC        | 27513 L      |
| Pergersor | Alex      | Product S  | RAIL    | RAILINC ( | ORPORATI  | ON      | alex.perg  | 919-651-5 | i.        |     | 7001 West | ton Parkwa | ау       | Cary | NC        | 27513 L      |
| Pergersor | Alex      | Product S  | RAIL    | RAILINC ( | CORPORATI | ON      | alex.perg  | 919-651-5 | i.        |     | 7001 West | on Parkwa  | ау       | Cary | NC        | 27513 U      |
| Pergersor | Alex      | Product S  | RAIL    | RAILINC ( | ORPORATI  | ON      | alex.perg  | 919-651-5 | i.        |     | 7001 West | on Parkwa  | ау       | Cary | NC        | 27513 L      |
| Abhay     | Babbar    | Business / | RAIL    | RAILINC ( | ORPORATI  | ON      | abhay.bal  | 919-987-6 | il i      |     | 7001 West | on Parkwa  | ау       | Cary | NC        | 27513 l      |
| Pushan    | Bishi     | Manager    | RAIL    | RAILINC ( | CORPORATI | ON      | pushan.b   | 987-654-3 | c .       |     | 23 test   |            |          | Cary | NE        | 23423 (      |
| Pushan    | Bishi     | Manager    | RAIL    | RAILINC ( | ORPORATI  | ON      | pushan.b   | 987-654-3 | 0         |     | 23 test   |            |          | Cary | NE        | 23423        |
| Tracy     | Brewer    | Product S  | RAIL    | RAILINC ( | ORPORATI  | ON      | tracy.brev | 919-651-5 | i.        |     | 7001 West | on PKWY    |          | Cary | NC        | 27511        |
| Cameron   | Bumgarne  | BA         | RAIL    | RAILINC ( | ORPORATI  | ON      | cameron.   | +919-555- | 4         |     | 7001 West | ton Parkwa | ау       | Cary | NC        | 27513 เ      |
| EQR       | CMOREJEC  | QA         | RAIL    | RAILINC ( | ORPORATI  | ON      | sushma.p   | +919-651- | 4         |     | 7001 west | on parkwa  | y        | cary | NC        | 27512 เ      |
| Jeremy    | Caldwell  | Business / | RAIL    | RAILINC ( | ORPORATI  | ON      | jeremy.ca  | +1-919-37 | n.        |     | 7001 West | on Parkwa  | ау       | Cary | NC        | 27513 U      |
| Terry     | Caulfield | Product S  | RAIL    | RAILINC ( | ORPORATI  | ON      | terry.caul | +001-919- | (         |     | 7001 West | Suite #20  | 0        | Cary | NC        | 27513 l      |
| Terry     | Caulfield | Product S  | RAIL    | RAILINC ( | ORPORATI  | ON      | terry.caul | +001-919- | .(        |     | 7001 West | Suite #20  | 0        | Cary | NC        | 27513 (      |
| Mayuree   | Chinnari  | QA         | RAIL    | RAILINC ( | ORPORATI  | ON      | mayuree.   | 919-379-7 | 4         |     | 7001 West | on Parkwa  | ау       | Cary | NC        | 27513 (      |
| Jennifer  | Collins   | Product S  | RAIL    | RAILINC ( | ORPOR T   | ON      | jennifer.o | +919-651- | 4         |     | 7001 West | on Parkwa  | ау       | Cary | NC        | 27513 l      |
| Katie     | Cunningh  | Business   | RAIL    | RAILINC ( | ORPORATI  | TEST    | katelyn.c  | +1-877-72 | 2         |     | 7001 West | Suite 200  |          | Carv | NC        | 27513 L      |

### **Managing Contacts**

Use the following procedure to manage contact information:

1. Select Contacts > Manage Contacts. The Manage Contacts page displays.

Exhibit 24. Manage Contacts

| ome | Contacts 🗸                                           | Categories <del>-</del>   | Relationships 👻 | MARKs     | Notifications <del>-</del>                            | Expiration/Transfers <del>-</del> | Admin <del>v</del> He                   | elp <del>v</del>       |                        |                        |  |
|-----|------------------------------------------------------|---------------------------|-----------------|-----------|-------------------------------------------------------|-----------------------------------|-----------------------------------------|------------------------|------------------------|------------------------|--|
|     | age Contacts                                         |                           | ime.            |           |                                                       |                                   |                                         | Number of re           | cords: 70 💌 Cle        | ar Filters             |  |
| Ξ   | Name / Title                                         | Company Nan               | ne MARK         | Pri./Sec. | Category Name                                         | Function                          | Relationship (if appl.)                 | Created                | Last Modified          | Last Verified          |  |
|     | Ganesan, Rohini -<br>Project Manager                 |                           |                 |           | S                                                     | Clear Path                        | CIROC     Scorecard     Scorecard Pilot |                        | 03-20-2015<br>10:52:16 |                        |  |
|     |                                                      |                           |                 | S         | PTC Monitoring &<br>Analysis of Integrated<br>Network | CDX Contact                       |                                         |                        |                        |                        |  |
| 0   | Gern, Meredith -<br>Product Support<br>Specialist II | RAILINC                   | RAIL            |           |                                                       |                                   |                                         | 06-16-2021<br>16:59:58 | 06-16-2021<br>16:59:58 | 06-16-2021<br>16:59:58 |  |
|     | Gorrepati, Swarna - S<br>Software Engineer           | r. RAILINC<br>CORPORATION | RAIL            |           |                                                       |                                   |                                         | 03-08-2016<br>11:01:42 | 09-23-2020<br>09:03:12 | 09-23-2020<br>09:03:12 |  |
|     | Hakey, Parmallee -<br>Product Support                | RAILINC                   | RAIL            |           |                                                       |                                   |                                         | 08-21-2017<br>10:56:17 | 04-03-2020<br>11:42:57 | 04-03-2020<br>11:42:57 |  |
|     |                                                      |                           |                 |           |                                                       |                                   |                                         | 1 to 25 of 70 Page     | 1 Go! K                | < Page 1 of 3 → 3      |  |
|     |                                                      |                           |                 |           |                                                       |                                   |                                         | + Add                  | ilone 🛛 🖉 Ec           | dit 🗴 🗇 Dele           |  |

**Note:** If your search results in more than 25 records then an additional navigational option appears (as indicated in Exhibit 24). Move to other pages of results by entering the desired page number and then select **Go!**. Select the arrow (>) to move to the next page or select the end arrow (>) to move to the last page of records.

- 2. Perform one of the following actions:
  - Select Add to add a new contact (see <u>Adding Contacts</u>).
  - Select an existing contact's checkbox and select **Clone** to create a new contact based on the selection (see <u>Cloning Contacts</u>).
  - Select an existing contact's checkbox and select **Edit** to edit that contact (see <u>Editing</u> <u>Contacts</u>).
  - Select an existing contact's checkbox and select **Delete** to delete that contact. A confirmation message appears. Select **OK** to confirm your decision.
  - Select the hyperlinked name of a listed contact to view/manage that contact. The View Contact screen appears (Exhibit 15).
    - Select **Edit** to edit that contact (see <u>Editing Contacts</u>).
    - Select **Delete** to delete the contact. A confirmation message appears. Select **OK** to confirm your decision.
    - Select **Clone** to create a new contact based on the selection (see <u>Cloning Contacts</u>).
    - Select **Prior Versions** to display a list of prior versions of the displayed contact information (see <u>Reviewing Prior Versions</u>).
    - To view the contact's audit log, select Audit Log.
    - Select **Done** to exit the View Contact screen. The Manage Contacts screen appears again (Exhibit 24).

### **Adding Contacts**

Use the following procedure to add contact information to an available MARK:

1. Select Contacts > Add Contact. The Add Contact page appears (Exhibit 25).

### Exhibit 25. Add Contact

| Compa   |        | 2        |       | +Company ID/MA   | RK         |         |          |                 |   |                        |        |
|---------|--------|----------|-------|------------------|------------|---------|----------|-----------------|---|------------------------|--------|
| MAR     | RK     |          | *     | RAIL             |            | (       | 2        |                 |   | Company: RAILINC CORPO | RATION |
| irst Na | ame    |          |       |                  |            |         |          | Last Name       |   | Company Reference      |        |
|         |        |          |       |                  |            |         | _        |                 |   |                        | 0/50   |
| Conta   | ct Typ | oe       |       |                  |            | ~       |          | *Title/Position |   | Website URL            |        |
|         |        |          |       |                  |            |         |          |                 |   |                        | 0/100  |
| Email   |        |          |       |                  |            |         | _        |                 |   | Notes                  |        |
| Phon    | e - Pr | rimary:  |       |                  |            |         |          |                 |   |                        | h.     |
| ntl     | •      | *Area    |       | *Number          |            | Ext.    |          |                 |   |                        |        |
|         | 0/4    |          | 0/5   |                  | 0/15       |         | 0/6      |                 |   |                        |        |
| hone    | - See  | condar   | y:    |                  |            |         |          |                 |   |                        |        |
| itl     | •      | Area     |       | Number           |            | Ext.    |          |                 |   |                        |        |
|         | 0/4    |          | 0/5   |                  | 0/15       |         | 0/6      |                 |   |                        |        |
| ax:     |        |          |       |                  |            |         |          |                 |   |                        |        |
| ntl     |        | Area     |       | Number           |            | Ext.    |          |                 |   |                        |        |
|         | 0/4    |          | 0/5   |                  | 0/15       |         | 0/6      |                 |   |                        |        |
| Addre   | SS     |          |       |                  |            |         | _        | *City           |   |                        |        |
|         |        |          |       |                  |            |         |          |                 |   |                        |        |
|         |        |          |       |                  |            |         |          | *St./Prv        | * |                        |        |
|         |        |          |       |                  |            |         |          | *Postal Code    |   |                        |        |
|         |        |          |       |                  |            |         | _        |                 |   |                        |        |
| Count   | ry     |          |       |                  |            | -       |          |                 |   |                        |        |
|         |        |          |       |                  |            |         | _        |                 |   |                        |        |
| Cate    | gorie  | es       |       |                  |            |         |          |                 |   |                        |        |
| ny as   | signe  | d catego | ories | must have at lea | ast one ca | ategory | function | specified.      |   |                        |        |
|         |        |          |       |                  |            |         |          |                 |   |                        |        |
|         |        | C        | atego | D/               |            |         |          | •               |   |                        |        |
|         | Ĩ      | _        |       | .,               |            |         |          | •<br>           |   |                        |        |
|         |        |          |       | _                |            |         |          |                 |   |                        |        |
| Î (     | Delet  | e Categ  | lory  | + Add C          | ategory    |         |          |                 |   |                        |        |
|         |        |          |       |                  |            |         |          |                 |   |                        |        |

- 2. Complete the available input fields. Fields marked with an asterisk (\*) are required.
- 3. In the Categories section, select the appropriate category for the contact, for example Car service/Car Hire Voting Subscribers (Exhibit 26). Depending on the selection, additional details appear regarding the category role. Any relationship or agency applies for any category.

| Cat | tegories    |                                         |        |                                                 |   |
|-----|-------------|-----------------------------------------|--------|-------------------------------------------------|---|
| Any | assigned ca | tegories must have at leas              | st one | category function specified.                    |   |
|     | Î           | Category<br>Car Hire                    |        |                                                 | • |
|     |             | Category Role:                          | Pr     | mary                                            | * |
|     |             | Category Functions:                     |        | Payable Claims<br>Receivable Claims<br>Reclaims |   |
|     |             | Apply Contact to     Additional Marks?: |        |                                                 |   |
|     | i Delete Ca | ategory + Add Cat                       | tegor  | y                                               |   |

For this example, under the Category Role drop-down, select either Primary or Secondary.

**Apply Contact to Additional Marks**: Select this checkbox to identify additional MARKs to represent. The list of additional MARKs is populated by your **Relationships** (Parent-Child MARK Hierarchy, Holding Parent-Child Hierarchy and Agencies granted in active Letters of Authorization-LOA). When users search for a contact on the **Search Contacts** page, your contact will display for your MARK and all the additional MARKs you select.

4. Select **Save** to save the new contact record.

### **Cloning Contacts**

You can clone a contact to make a new contact for the same MARK, or you can clone a contact for use with an additional MARK. See either <u>Cloning a Contact for the Same MARK</u> below or <u>Cloning a Contact to an Additional MARK</u>.

### **Cloning a Contact for the Same MARK**

Use the following procedure to clone the fields of an existing contact to set up a new contact for the same MARK:

1. From either the View Contact page (<u>Exhibit 15</u>), the Manage Contacts page (<u>Exhibit 24</u>) or the Contacts Requiring Verification pages (<u>Exhibit 4</u> and <u>Exhibit 32</u>), select a listed contact and select **Clone**. The Add Contact by Cloning page appears (<u>Exhibit 27</u>).

| Exhibit 27. | Add | Contact— | Via | Clone |
|-------------|-----|----------|-----|-------|
|-------------|-----|----------|-----|-------|

| MARK                                           |                                                                  | RK         | C           | 2           |                     |                      |          |
|------------------------------------------------|------------------------------------------------------------------|------------|-------------|-------------|---------------------|----------------------|----------|
|                                                |                                                                  |            |             |             |                     | Company: RAILINC COR | PORATION |
| it Name<br>ohn                                 |                                                                  |            |             |             | Last Name<br>Smith  | Company Reference    |          |
| onn                                            |                                                                  |            |             | _           | Smith               |                      | 0/50     |
| ontact Type                                    |                                                                  |            |             |             | *Title/Position     |                      |          |
| ER - Person                                    |                                                                  |            | *           | _           | product manager     | Website URL          | 0/100    |
| nail                                           |                                                                  |            |             |             |                     |                      | 0/100    |
| nichelle.ferrar@                               | Prailinc.com                                                     |            |             |             |                     | Notes                |          |
|                                                |                                                                  |            |             | _           |                     |                      | .d       |
| hone - Prima                                   |                                                                  |            | <b>5</b> -1 |             |                     |                      |          |
| *Are<br>• 91                                   |                                                                  |            | Ext. 5000   |             |                     |                      |          |
| 1/4                                            | 3/5                                                              | 3/15       |             | 4/6         |                     |                      |          |
| one - Second                                   | dary:                                                            |            |             |             |                     |                      |          |
|                                                |                                                                  |            |             |             |                     |                      |          |
| I 🗸 Are                                        |                                                                  |            | Ext.        |             |                     |                      |          |
| 0/4                                            | 0/5                                                              | 0/15       |             | 0/6         |                     |                      |          |
| к:                                             |                                                                  |            |             |             |                     |                      |          |
| I 🗸 Are                                        | a Number                                                         |            | Ext.        |             |                     |                      |          |
| 0/4                                            | 0/5                                                              | 0/15       | LAG         | 0/6         |                     |                      |          |
| dress                                          | -,-                                                              | -,         |             | -, -        | *City               |                      |          |
| 001 Weston P                                   | Parkway                                                          |            |             |             | Cary                |                      |          |
|                                                |                                                                  |            |             | _           | *St./Prv            |                      |          |
|                                                |                                                                  |            |             |             | NC - NORTH CAROLINA |                      |          |
|                                                |                                                                  |            |             | _           |                     |                      |          |
|                                                |                                                                  |            |             |             | *Postal Code        |                      |          |
|                                                |                                                                  |            |             |             | 37513               |                      |          |
|                                                |                                                                  |            |             | _           | 27513               |                      |          |
|                                                |                                                                  |            |             | _           | 27513               |                      |          |
|                                                | TATES                                                            |            | •           |             | 27513               |                      |          |
|                                                | TATES                                                            |            | Ŧ           | _           | 27513               |                      |          |
| IS - UNITED S                                  | TATES                                                            |            | •           | _           | 27513               |                      |          |
| US - UNITED S<br>Categories                    |                                                                  | st one cal |             |             |                     |                      |          |
| US - UNITED S<br>Categories                    | TATES<br>tegories must have at lea                               | st one cat |             | unction     |                     |                      |          |
| US - UNITED S<br>Categories                    |                                                                  | st one cal |             | unction     |                     |                      |          |
| IS - UNITED S<br>Categories<br>y assigned cat  | tegories must have at lea<br>Category                            | st one cal |             | <br>unction | specified.          |                      |          |
| IS - UNITED S<br>Categories<br>In assigned cat | tegories must have at lea                                        | st one cat |             | <br>unction |                     |                      |          |
| US - UNITED S<br>Categories<br>ny assigned cat | tegories must have at lea<br>Category                            | st one cal |             | <br>unction | specified.          |                      |          |
| IS - UNITED S                                  | tegories must have at lea<br>Category<br>Umler                   |            | tegory fi   | <br>unction | specified.          |                      |          |
| S - UNITED S                                   | tegories must have at lea<br>Category                            | st one cat | tegory fi   | <br>unction | specified.          |                      |          |
| IS - UNITED S<br>Categories<br>In assigned cat | tegories must have at lea<br>Category<br>Umler<br>Category Role: | Secor      | tegory fi   |             | specified.          |                      |          |
| ]                                              | tegories must have at lea<br>Category<br>Umler                   | Secor      | tegory fi   |             | specified.          |                      |          |
| IS - UNITED S<br>Categories<br>In assigned cat | tegories must have at lea<br>Category<br>Umler<br>Category Role: | Secor      | tegory fi   |             | specified.          |                      |          |

- 2. Complete/modify the available input fields as necessary.
- 3. Perform one of the following actions:
  - Select **Save** to save the cloned contact record.
  - Select **Cancel** to cancel the addition of the clone.

### **Cloning a Contact to an Additional MARK**

Use the following procedure to clone the fields of an existing contact and set up a new contact for use with an additional MARK:

**Note:** To clone a contact to an additional MARK, you must have FindUs.Rail Contact Company Admin permissions to multiple MARKs: the one you are cloning from and the one you are cloning to.

- From either the View Contact page (<u>Exhibit 15</u>), the Manage Contacts page (<u>Exhibit 24</u>) or the Contacts Requiring Verification pages (<u>Exhibit 4</u> and <u>Exhibit 32</u>), select a listed contact and select Clone. The Add Contact—Via Clone page appears (<u>Exhibit 27</u>). Note the Company ID/MARK drop-down list at the top.
- 2. In the Company ID/MARK field, select the MARK to which you want to clone the contact (Exhibit 28).

Exhibit 28. Add Contact—Via Clone Changing the Company ID/MARK

| Add Contact - Via Clone             |   |                       |                                                       |
|-------------------------------------|---|-----------------------|-------------------------------------------------------|
| AARE                                |   |                       |                                                       |
| BNSF                                |   | Last Name<br>Gambrill | Company: RAILINC CORPORATION - TEST Company Reference |
| RAIL                                |   | *Title/Position       | 0/50                                                  |
| PER - Person                        | • | PS 1                  | Website URL 0/100                                     |
| *Email<br>rick.gambrill@railinc.com |   |                       | Notes                                                 |

- 3. Complete/modify any additional available input fields as necessary.
- 4. Perform one of the following actions:
  - Select **Save** to save the cloned contact record for use with the additional specified MARK.
  - Select **Cancel** to cancel the addition of the clone.

### **Editing Contacts**

Use the following procedure to edit an existing contact:

 From either the View Contact page (<u>Exhibit 15</u>), the Manage Contacts page (<u>Exhibit 24</u>), or the Contacts Requiring Verification pages (<u>Exhibit 4</u> and <u>Exhibit 32</u>), select a listed contact and select Edit. The Edit Contact page appears (<u>Exhibit 29</u>).

#### Exhibit 29. Edit Contact

| Edit Contact                                                 |                                                                         |                                                                               |   |                     |                     |       |
|--------------------------------------------------------------|-------------------------------------------------------------------------|-------------------------------------------------------------------------------|---|---------------------|---------------------|-------|
| Company ID/MARK *                                            |                                                                         |                                                                               |   |                     |                     |       |
| AARE                                                         | •                                                                       |                                                                               |   | Company: RAILINC    | CORPORATION - TEST  |       |
| iirst Name<br><b>Rick</b>                                    |                                                                         | Last Name<br>Gambrill                                                         |   | Company Reference   |                     |       |
|                                                              |                                                                         |                                                                               |   |                     |                     | 0/50  |
| Contact Type<br>PER - Person                                 | *                                                                       | *Title/Position<br>PS 1                                                       |   | Website URL         |                     |       |
| Email                                                        |                                                                         |                                                                               |   |                     |                     | 0/100 |
| rick.gambrill@railinc.com                                    |                                                                         |                                                                               |   | Notes               |                     |       |
| Phone - Primary:                                             |                                                                         |                                                                               |   |                     |                     | .el   |
| *Area *Number                                                |                                                                         |                                                                               |   | Created By:         | BSRGX01             |       |
| ntl • 919 651-5115                                           | Ext.<br>8/15 0/6                                                        |                                                                               |   | Created Date:       | 02-21-2018 13:07:01 |       |
| Phone - Secondary:                                           | s/15 0/6                                                                |                                                                               |   | Last Modified By:   | BSRGX01             |       |
|                                                              |                                                                         |                                                                               |   | Last Modified Date: | 02-21-2018 13:07:01 |       |
| Intl   Area  Number  0/4  0/5  0/                            | Ext.<br>0/15 0/6                                                        |                                                                               |   |                     |                     |       |
| *Address                                                     | ,,,,,,,,,,,,,,,,,,,,,,,,,,,,,,,,,,,,,,,                                 | *City                                                                         |   |                     |                     |       |
| 7001 Weston Parkway                                          |                                                                         | Cary                                                                          |   |                     |                     |       |
|                                                              |                                                                         | *St./Prv                                                                      |   |                     |                     |       |
| Suite 200                                                    |                                                                         | NC - NORTH CAROLINA                                                           | • |                     |                     |       |
|                                                              |                                                                         | *Postal Code                                                                  |   |                     |                     |       |
|                                                              |                                                                         | 27513                                                                         |   |                     |                     |       |
| Categories<br>Any assigned categories must have at least one | e category function sp                                                  | ecified.                                                                      |   |                     |                     |       |
| Category Damaged Defective Car Trac                          | acking                                                                  | •                                                                             |   |                     |                     |       |
| Category Role:                                               | Secondary                                                               | Ŧ                                                                             |   |                     |                     |       |
| Ma                                                           | anagement<br>Handling Carrier IC<br>Mark Owner Dama<br>Mark Owner Defec | lefective Car<br>28 Management<br>aged Car Management<br>ctive Car Management |   |                     |                     |       |
| Apply Contact to<br>Additional Marks?:                       | -                                                                       | -                                                                             |   |                     |                     |       |
| Delete Category     Add Catego                               | ory                                                                     |                                                                               |   |                     |                     |       |
|                                                              |                                                                         |                                                                               |   |                     |                     |       |

- 2. Edit the available contact information input fields as needed.
- 3. The bottom portion of the screen allows you to specify a category assignment for the displayed contact. As needed, use the category drop-down to select an appropriate category. Options allow you to specify the details of an agency relationship for categories to which you have been assigned permissions. Use the Add Category and Delete Category buttons to add or delete categories for the displayed contact.

- 4. Perform one of the following actions:
  - Select Save to save any completed edits.
  - Select **Clone** to create a new contact based on the displayed record (see <u>Cloning</u> <u>Contacts</u>).
  - Select **Delete** to delete that contact. A confirmation message appears. Select **OK** to confirm your decision.
  - Select **Done** to exit the Edit Contact screen. You are returned to the page from which you selected the contact.

### **Reviewing Prior Versions**

Use the following procedure to review prior versions of modified contact information:

- 1. Complete the Managing Contacts process.
- 2. From the View Contact page (<u>Exhibit 15</u>), select the **Prior Versions** button. The Contact History Prior Record Versions screen appears (<u>Exhibit 30</u>).

#### Exhibit 30. Contact History—Prior Record Versions

| ior Versio | ns                  | Contact                        |                                   |                     |                     |
|------------|---------------------|--------------------------------|-----------------------------------|---------------------|---------------------|
| Ver.       | Modified Date       | Company ID/MARK:               | RAIL                              | Company:            | RAILINC CORPORATION |
| → current  | 10-04-2018 09:21:20 | Contact Type:                  | ORG                               |                     |                     |
| 6          | 10-04-2018 09:20:54 |                                |                                   |                     |                     |
| 5          | 09-21-2018 09:58:39 | First Name:                    | Terry                             | Company Reference:  |                     |
| 4          | 09-15-2017 09:31:21 | Last Name:                     | Caulfield                         | Website URL:        |                     |
| 3          | 01-22-2015 17:28:55 | Title/Position:                | Product Support Specialist I      | Notes:              |                     |
| 2          | 01-22-2015 17:28:25 | Email:                         | terry.caulfield@railinc.com       |                     |                     |
| 1          | 01-19-2015 14:08:14 | Phone - Primary:               | +001-919-651-5260                 |                     |                     |
|            |                     | Phone - Secondary:             |                                   |                     |                     |
|            |                     | Fax:                           |                                   |                     | 0000000             |
|            |                     | Address:                       | 7001 Weston Parkway               | Created By:         |                     |
|            |                     |                                | Suite #200                        |                     | 01-19-2015 14:08:14 |
|            |                     |                                | Suite #200                        | Last Modified By:   | TERRYCAU            |
|            |                     | City.                          | C                                 | Last Modified Date: | 10-04-2018 09:21:20 |
|            |                     |                                | Cary                              | Last Verified By:   | TERRYCAU            |
|            |                     | St./Prv.:                      |                                   | Last Verified Date: | 10-04-2018 09:21:20 |
|            |                     | Postal Code:                   |                                   |                     |                     |
|            |                     | Country:                       | US                                |                     |                     |
|            |                     | Categories                     |                                   |                     |                     |
|            |                     | Tank Car Integrated Data       | base - TCID                       |                     |                     |
|            |                     | Category Role: S               | econdary                          |                     |                     |
|            |                     |                                | TCID Contact                      |                     |                     |
|            |                     |                                |                                   |                     |                     |
|            |                     | Serving Additional «<br>Marks: | RAIL - RAILINC CORPORATION        |                     |                     |
|            |                     | Marks:                         | AARE - RAILINC CORPORATION - TEST | T                   |                     |
|            |                     |                                |                                   |                     |                     |
|            |                     |                                |                                   |                     |                     |

3. All prior versions of the selected record are listed under the **Prior Versions** heading. To review a prior version, select the hyperlinked modified date or version number. The Contact History - Prior Record Versions screen is refreshed to show the prior version (Exhibit 31).

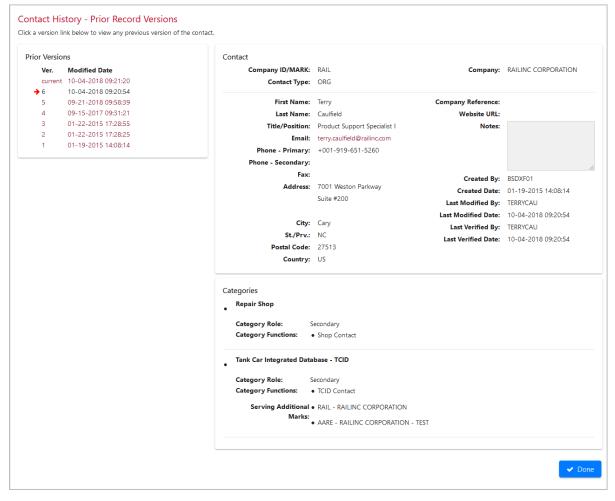

Exhibit 31. Contact History—Prior Record Versions Showing Prior Version

4. Select **Done** to exit the Contact History - Prior Record Versions page.

### Viewing Contacts Requiring Verification

FindUs.Rail periodically prompts Contact Company Administrators to review contacts for accuracy. When Contact Company Administrators log into FindUs.Rail and they have been sent a notification to review one or more of their contacts, they are redirected to a screen that prompts them to verify any outstanding contacts (Exhibit 4). This screen can also be reached through the menu. Contact Company Administrators have the option to view, edit, and mark each contact as having been reviewed. The system updates the last modified and last verified dates for the contact according to whether an edit and/or verification was performed, respectively. Users can skip this screen, but the system continues to prompt to verify any remaining contacts on subsequent logins until all contacts in the queue have been verified.

This procedure describes how to access the option from the menu; however, the functionality is the same if accessed from the login screen.

Use the following procedure to view and verify contacts:

1. Select **Contacts > View Contacts Requiring Verification**. The Contacts Requiring Verification page appears (<u>Exhibit 32</u>).

Exhibit 32. Contacts Requiring Verification Using the Menu

| on | tacts Requiring                                                   | Verification                  |      |           |                                   |                                                                                                    |                         |                        |                        |                             |     |
|----|-------------------------------------------------------------------|-------------------------------|------|-----------|-----------------------------------|----------------------------------------------------------------------------------------------------|-------------------------|------------------------|------------------------|-----------------------------|-----|
|    |                                                                   |                               |      |           |                                   |                                                                                                    |                         | Number of rec          | ords: 4 🛛 🛛 Clea       | ar Filters                  | L.  |
| -  | Name / Title                                                      | Company Name                  | MARK | Pri./Sec. | Category Name                     | Function                                                                                                    | Relationship (if appl.) | Created                | Last Modified          | Last Verified               |     |
| 0  | Gambrill, Rick - PS 1<br>rick.gambrill@railinc.cc<br>919-651-5115 | RAILINC<br>CORPORATION - TEST | AARE | S         | Damaged Defective<br>Car Tracking | Handling Carrier Damaged Car<br>Management     Handling Carrier Detective Car<br>Management     Handling Carrier ICB<br>Management     Mark Owner Damaged Car<br>Management     Mark Owner Detective Car<br>Management     Mark Owner ICB Management |                         | 02-21-2018<br>13:07:01 | 02-21-2018<br>13:07:01 | 02-21-2018<br>13:07:01      | ,   |
|    | Kaplan, Christy -<br>Product Support<br>Specialist                | RAILINC<br>CORPORATION - TEST | AARE | S         | Locomotive Repair<br>Billing      | BR and Invoice Inquiries     Core Returns Point of Contact     Invoice Exceptions     Remit To                                                                                                    |                         | 01-09-2018<br>09:46:08 | 04-27-2018<br>10:39:59 | 04-27-2018<br>10:39:59      | >   |
|    |                                                                   |                               |      |           |                                   |                                                                                                    |                         | 1 to 4 of 4 Page 1     | Go!                    | <pre>Page 1 of 1 &gt;</pre> |     |
|    |                                                                   |                               |      |           |                                   | 🗹 Mark As Verified                                                                                                    | + Add                   | 원 Clone 🛛 🕜 E          | idit 💼 Del             | lete 🗸 🗸 Do                 | one |

- 3. Perform one of the following actions:
  - To verify that a listed contact is still valid, select the checkbox next to the listed contact. Select multiple contact checkboxes to verify more than one. Select the checkbox above the entire list to select all listed contacts. Next select **Mark As Verified**. A message appears at the top of the page (Exhibit 33) and the contact is removed from the list.

Exhibit 33. Contact Verified

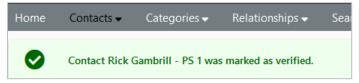

- Select the Name/Title link of a listed contact to view/manage that contact. The View Contact page appears (Exhibit 15). See Managing Contacts.
- Select Add to add a new contact (see <u>Adding Contacts</u>).
- Select an existing contact and select **Clone** to create a new contact based on the selection (see <u>Cloning Contacts</u>).
- Select an existing contact and select Edit to perform edits (see Editing Contacts).
- Select an existing contact and select **Delete** to delete that contact. A confirmation message appears. Select **OK** to confirm your decision.
- Select **Done** to exit the page.

### **Bulk Verify Company Contacts**

Contact Company Administrators can verify their contacts in bulk by adding them to the Bulk Verify Company Contacts page in place of verifying contacts individually. FindUs.Rail Company Admin or Category Admin permissions are required to bulk verify contacts. Admins can set up a subscription to be notified when contacts need verification. See <u>Adding Subscriptions</u> for details.

Use the following procedure to add and verify contacts in bulk:

1. Select **Contacts > Bulk Verify Company Contacts**. The Bulk Verify Company Contacts Requests page displays.

#### Exhibit 34. Bulk Verify Company Contacts Requests

|                    |                              |             | Number of records: 4 | Clear Filter               |
|--------------------|------------------------------|-------------|----------------------|----------------------------|
| Categories         | Companies                    | Status      | Last Modified        | Modified By                |
| • Umler            | RAILINC CORPORATION     RAIL | PENDING     | 03-13-2024 10:57:10  | MICHDOC                    |
| • Car Hire         | RAILINC CORPORATION     RAIL | PENDING     | 03-13-2024 10:56:38  | MICHDOC                    |
| Inspection Quality | RAILINC CORPORATION     RAIL | PENDING     | 03-13-2024 10:55:36  | MICHDOC                    |
|                    |                              |             |                      |                            |
|                    |                              |             |                      |                            |
|                    |                              | 1 to 4 of 4 | Page 1 Go! K         | <pre>Page1of1 &gt; →</pre> |

2. Select the **Add** button at the bottom right of the page. The Add Bulk Verify Company Contacts Requests page displays.

#### Exhibit 35. Add Bulk Contacts

| Add Bulk Verify Company Contacts Requests for<br>This flow allows users to schedule the bulk verification of contacts a<br>are in PENDING status. If you need to verify a contact immediately, t |                            |            |                            | nightly for those requests that |
|----------------------------------------------------------------------------------------------------|----------------------------|------------|----------------------------|---------------------------------|
| Categories                                                                                                    | Marks/Companies            | Select All | Agent Marks/Companies      | Select All                      |
| Category Car Repair Billing Car Repair Billing Car Delete Category Add Category                                                                                                    | RAIL - RAILINC CORPORATION | Ø<br>,     | RAIL - RAILINC CORPORATION | ♥<br>× Cancel ≵ Save            |

- 3. Select the **Add Category** button and select a category from the drop-down list appears. One or more categories can be selected per request. Remove a category by selecting the trash icon next to the category that you want to delete.
- 4. Select the **Marks** and **Agents** for the companies that you want included in this bulk verify request.

- 5. Select **Save**. The request displays in your list of bulk requests with the PENDING Status. Once the request has run, the **Status** changes to COMPLETED and the **Last Verified Date** is updated. You can create additional requests for different categories/companies as needed.
- 6. Pending bulk requests run each day at 3:00 AM ET, so the results are not immediately available. If a contact needs to be verified quickly, use the <u>Viewing Contacts Requiring</u> <u>Verification</u> process to manually verify individual contacts.
- 7. After the request has completed, you can edit and save the request to re-run it again. <u>If one or</u> <u>more contacts do not verify</u>, the next time you login to FindUs.Rail you'll be automatically taken to a page with the contacts to be verified. <u>If all the contacts verify</u> in your bulk request, no notifications will be sent to contacts upon verification.
- 8. To remove a request, select the check box for the request you want to delete and select **Delete**.

# **Working with Categories**

The FindUs.Rail repository for company contacts is organized under various categories, each managed by Contact Company Administrators. This section explains the options available on the Categories menu (Exhibit 36). Use the **Categories** menu to view existing categories.

#### Exhibit 36. Categories Menu

| Categories 🗸    |  |
|-----------------|--|
| View Categories |  |

# Viewing Categories

Use the following procedure to view the available category types and the contacts that have been assigned to a designated category:

1. Select Categories > View Categories. The Categories page appears (Exhibit 37).

### Exhibit 37. View Categories

| /iew or edit a cat | egory, click the catego | ry name. To v | riew contacts for | a category, clic | k the contact | total.        |             |                   |                        |                 |   |
|--------------------|-------------------------|---------------|-------------------|------------------|---------------|---------------|-------------|-------------------|------------------------|-----------------|---|
|                    |                         |               |                   |                  |               |               |             | Number            | of records: 64 🛛 🛛 Cle | ar Filters      | ł |
| ategory Name       | Category Function       | Contacts      | Agencies          | Туре             | Admin.        | Search Visib. | Rev. Period | Rev. Grace Period | Last Modified          | Modified By     |   |
| spection Quality   |                         | 24            | 1                 | Application      | Any           | Public        | 90          | 14                | 06-12-2018 14:05:02    | ADAMSKI         |   |
|                    | Approver                | 19            |                   |                  |               |               |             |                   |                        |                 |   |
|                    | Owner                   | 2             |                   |                  |               |               |             |                   |                        |                 |   |
|                    | Subscriber              | 19            |                   |                  |               |               |             |                   |                        |                 |   |
| utopool Repairs    |                         | 0             | 0                 | Committee        | Any           | Public        | 90          | 14                | 06-03-2020 15:31:20    | BSDXK01         |   |
|                    | Collection              |               |                   |                  |               |               |             |                   |                        |                 |   |
|                    | Escalation              |               |                   |                  |               |               |             |                   |                        |                 |   |
|                    | Invoicing               |               |                   |                  |               |               |             |                   |                        |                 |   |
|                    | Payment/Remittance      |               |                   |                  |               |               |             |                   |                        |                 |   |
|                    | Statement of Accoun     |               |                   |                  |               |               |             |                   |                        |                 |   |
| ar Hire            |                         | 458           | 387               | Application      | Any           | Public        | 90          | 14                | 08-27-2008 15:05:17    | tjhill          |   |
|                    |                         |               |                   |                  |               |               |             | 1 to 25 of 64     | age 1 보 Go! K          | < Page 1 of 3 > |   |

- 2. Perform one of the following actions:
  - Select the **Category Name** link of a listed category to view the details. The Category Details page appears (<u>Exhibit 38</u>). Then, select **Done** to exit the page.

### Exhibit 38. Category Details

| Categories        |                        |                                                                                                    |                     |                     |                      |
|-------------------|------------------------|----------------------------------------------------------------------------------------------------|---------------------|---------------------|----------------------|
|                   | Category ID:           | IQ                                                                                                    |                     |                     |                      |
|                   | Name:                  | Inspection Quality                                                                                          | Created Date:       | 05-06-2016 15:29:23 |                      |
|                   | Type:                  | Application                                                                                                 | Created By:         | SROBINSO            |                      |
|                   | Administration By:     | Any                                                                                                    | Last Modified Date: | 06-12-2018 14:05:02 |                      |
|                   | Search Visibility:     | Public                                                                                                    | Last Modified By:   | ADAMSKI             |                      |
|                   | Review Period (days):  | 90                                                                                                    |                     |                     |                      |
| Review            | v Grace Period (days): | 14                                                                                                    |                     |                     |                      |
|                   | Description:           | Contact information for railroad representatives<br>to the Asset Health Common UI Inspection<br>Quality TAG |                     |                     |                      |
| Functions         |                        |                                                                                                    | Custom Fields       |                     |                      |
| Function ID       | Function Name          | Description                                                                                                 | Field Name          |                     | Mandatory? Data Type |
| APPROVER          | Approver               | Contact that will be approving the subscriber<br>request for detector information                           | There are no items. |                     |                      |
| OWNER             | Owner                  | Contact of wayside detector owner                                                                           |                     |                     |                      |
| SUBSCRIBER        | Subscriber             | Contact who is requesting access to detector<br>information                                                 |                     |                     |                      |
| User ID           |                        |                                                                                                    |                     |                     |                      |
| User ID           |                        |                                                                                                    |                     |                     |                      |
| There are no item | s.                     |                                                                                                    |                     |                     | ✓ Done               |

• Select the number of contacts link for a listed category to view category contacts (Exhibit 39).

Exhibit 39. Select Contacts Total

| Category Name      | Category Function | Contacts |
|--------------------|-------------------|----------|
| Inspection Quality |                   | 24       |
|                    | Approver          | 19       |
|                    | Owner             | 2        |
|                    | Subscriber        | 19       |

• The Search Contacts Results page appears. For details, see <u>Searching Contacts</u> starting in step <u>7</u>.

### Searching Relationships

This section explains the options available on the Relationships menu (<u>Exhibit 40</u>). A relationship can be a mark hierarchy (i.e., parent mark to a child mark), holding company hierarchy or an agency granted through Letter of Authorization (LOA) relationship.

To add an agency, create a LOA with the **Rail Industry Contact Information – FindUs.Rail** category. Allow 5 business days after the LOA has been approved for the agency to be implemented in FindUs.Rail. For more information about the LOA application, see the *LOA User Guide*.

An agency relationship is needed when one business or administrative division represents another in FindUs.Rail. An agency relationship is set up between a company and the agent(s) for that company. For example, agents typically manage functions such as Car Repair Billing.

Use the **Relationships** menu to search for relationship information.

#### Exhibit 40. Relationships Menu

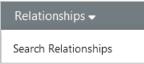

# **Searching Relationships**

A Relationship search can be specified by the Company Granting Relationship MARK or CIF, Agent MARK or CIF or both. Use the following procedure to search relationship information:

1. Select **Relationships > Search Relationships**. The Search Relationship page appears (Exhibit 41).

| Search Relationship                    |        | + At least one field indicated by (+) must be specified for search.<br>Relationship search can be specified by either the company granting relationship, the agent, or both. |
|----------------------------------------|--------|----------------------------------------------------------------------------------------------------|
| Company Granting Relationship or Agent |        | Company Granting Relationship                                                                                                    |
| Company Type +Company ID/MARK<br>MARK  | - OR - | Company Type       MARK       +Company ID/MARK                                                                                                    |
|                                        |        | Agent<br>Company Type<br>MARK - +Company ID/MARK Q                                                                                                    |
|                                        |        | ★ Cancel 😂 Clear Q Search                                                                                                    |

- 2. Enter the Company ID/MARK/CIF field for the Company Relationship, Agent, or both.
  - Company ID/MARK/CIF—Use the drop-down field to select either MARK or CIF. Use the field next to the drop-down to enter either a MARK or a CIF number (based on your

selection in the previous drop-down). If needed, select the search icon to search for MARKs or CIF numbers. See <u>Looking up MARKs</u> or <u>Looking up CIF Numbers</u> for details.

• Select Search to initiate the records search. The search results appear (Exhibit 42).

Exhibit 42. Relationship Search Results

| Search Relationsl         | hip                                      |                  | Relationship search can be specified |                | d indicated by (+) must<br>pany granting relations |                     |   |
|---------------------------|------------------------------------------|------------------|--------------------------------------|----------------|----------------------------------------------------|---------------------|---|
| Results                   |                                          |                  |                                      |                |                                                    |                     |   |
|                           |                                          |                  |                                      | Nun            | nber of records: 2                                 | Clear Filters       | 6 |
| Company Granting Relation | onship                                   | Agent            |                                      |                |                                                    |                     |   |
| Company ID/ MARK          | Company Name                             | Company ID/ MARK | Company Name                         | Effective Date | Expiration Date                                    | Created Date        |   |
| AARW                      | RAILINC PROGRAM COMMUNICATIN TO<br>TRAIN | AAR              | ASSOCIATION OF AMERICAN RAILROADS    | 08-01-1998     | (no exp.)                                          | 08-01-1998 00:00:   |   |
| AARX                      | TEMPORARY MOVEMENT PERMIT                | AAR              | ASSOCIATION OF AMERICAN RAILROADS    | 06-12-2013     | (no exp.)                                          | 06-12-2013 09:52:   |   |
|                           |                                          |                  |                                      |                |                                                    |                     |   |
| <                         |                                          |                  |                                      |                |                                                    |                     |   |
|                           |                                          |                  |                                      | 1 to 2 of 2    | Page 1 🚖 Go!                                       | I < < Page 1 of 1 ⇒ |   |

**Note:** If your search results are more than 25 records then an additional navigational option appears. Move to other pages of results by entering the desired page number and then select **Go!**. Select the arrow (>) to move to the next page or select the end arrow (>) to move to the last page of records.

Perform one of the following actions:

- Select the export icon: to save the results as a CSV file (see Exporting CSV Files).
- FindUs.Rail automatically hides your search criteria. Select the arrow in the Search Relationship section to unhide your search criteria. Select **Search** again to initiate a new relationship search.
- Select **Done** to exit the Search Results page.

### Searching MARKs

Use the following procedure to search for MARKs:

1. Select Search MARKs. The Search MARKs page appears (Exhibit 43).

#### Exhibit 43. Search MARKs

| Search MARKs              | All fields supports wildcard (*) search. (Example: Joh<br>MARK/Company is considered a Signatory to the AAR Interchange Rules if the MARK T | n* = John, Johnson; *ohn = John, *oh* = John, Johnson)<br>Type is one of the following: (PP, RA, RR, RR2, RR3, STC). |
|---------------------------|----------------------------------------------------------------------------------------------------|----------------------------------------------------------------------------------------------------|
| MARK                      | Parent MARK                                                                                                    |                                                                                                    |
| Company Name <sup>1</sup> |                                                                                                    |                                                                                                    |
|                           |                                                                                                    | ¥ Cancel ♂ Clear Q Search                                                                                            |

- 2. Complete one or more of the available fields:
  - MARK—Enter the 2 to 4-character MARK.
  - Company Name—Enter the specific company name.
  - Parent MARK—If applicable, enter the Parent MARK of the search record.
- 3. Select Search to continue. The Search MARKs Results tab appears (Exhibit 44).

#### Exhibit 44. Search MARKs Results

| You may view the MARK hierarchy for a record to MARK / Company is considered a Signatory to the AAR Interchange Rules if the MARK Type is one of the following: (PI MARK Type Reference Number of records: 2 MARK Type Reference Number of records: 2 MARK       MARK     Company Name     Type     Description     Parent     Eff. |              |
|----------------------------------------------------------------------------------------------------|--------------|
|                                                                                                    | lear Filters |
| MARK Company Name Type Description Parent Eff.                                                                                                    |              |
|                                                                                                    | Exp.         |
| AARE RAILINC CORPORATION - TEST PP Property MARK AARE 08-28-2009                                                                                                    | 12-31-9999   |
| AARE         RALLINC CORPORATION - TEST         RR         Class 1 Railroad         AARE         08-28-2009                                                                                                    | 12-31-9999   |

**Note:** If your search results in more than 25 records then an additional navigational option appears. Move to other pages of results by entering the desired page number and then select **Go!**. Select the arrow (>) to move to the next page or select the end arrow (>) to move to the last page of records.

- 4. Complete one of the following actions:
  - Select the **MARK Type Reference** link to display a quick reference explaining MARK Types (Exhibit 45).

| Companies may have one or more<br>MARK types on record. |                                                                                                    | You may view<br>Interchange Rules if the MA |  |                     |
|---------------------------------------------------------|----------------------------------------------------------------------------------------------------|---------------------------------------------|--|---------------------|
| Type Description                                        |                                                                                                    | Type Description                            |  | MARK Type Reference |
| COMP                                                    | Running Repair, Private<br>Owner, or other Company<br>MARK<br>(COMP types will not have<br>Eff./Exp. dates) | Parent                                      |  |                     |
|                                                         |                                                                                                    | AARE                                        |  |                     |
|                                                         |                                                                                                    | I AARE                                      |  |                     |
| PP                                                      | Property MARK                                                                                               |                                             |  |                     |
| RR                                                      | Class I Railroad                                                                                            |                                             |  |                     |
| RR2                                                     | Class II Railroad                                                                                           |                                             |  |                     |
| RR3                                                     | Class III Railroad                                                                                          |                                             |  |                     |
| STC                                                     | Switching Terminal Carrier                                                                                  |                                             |  |                     |

- Select the export icon: to save the results as a CSV file (see Exporting CSV Files).
- FindUs.Rail automatically hides your search criteria. Select the arrow in the Search MARKs section to unhide your search criteria. Select **Search** again to initiate a new MARK search.
- Select **Done** to exit the search results screen.
- Select the **MARK** link of a listed mark record to view the parent/child hierarchy of that record (<u>Exhibit 46</u>).

Exhibit 46. MARK Hierarchy

| MARK Hierarchy |                     |      |                         |            | parent in the following hierarchy.<br>e Reference Number of record: 2 |
|----------------|---------------------|------|-------------------------|------------|-----------------------------------------------------------------------|
| Parent Child   | Name                | Туре | Description             | Eff.       | Exp.                                                                  |
| RAIL           | RAILINC CORPORATION | PP   | Property MARK           | 02-15-2000 | 12-31-9999                                                            |
| RAIL           | RAILINC CORPORATION | STC  | Switch Terminal Carrier | 02-15-2000 | 12-31-9999                                                            |
|                |                     |      |                         |            |                                                                       |
|                |                     |      |                         |            | ✓ Done                                                                |

• Select **Done** to exit the MARK Hierarchy page.

### **Working with Notifications**

The Notifications menu allows you to subscribe to email notifications about changes to contact information.

This section describes the options available on the Notifications menu (<u>Exhibit 47</u>). Use the **Notifications** menu to view and manage subscriptions.

#### Exhibit 47. Notifications Menu

| Notifications -        |
|------------------------|
| Subscriptions          |
| Category Notifications |
|                        |

# **Viewing and Managing Subscriptions**

Use the following procedure to view and manage subscriptions:

1. Select Notifications > Subscriptions. The Subscriptions page appears showing all current subscriptions (Exhibit 48).

#### Exhibit 48. Subscriptions

|                        |          | 's Subscriptions |           |                      |                    |
|------------------------|----------|------------------|-----------|----------------------|--------------------|
| Send Notifications To: |          |                  |           |                      |                    |
|                        |          |                  |           | Number of records: 1 | ✗ Clear Filters    |
| Categories             |          | es               | Companies | Last Modified M      |                    |
|                        | Car Hire |                  | (none)    | 03-13-2024 14:10:56  | t                  |
|                        |          | PAYABLECLAIMS    |           |                      |                    |
|                        |          | RECLAIMS         |           |                      |                    |
|                        |          | RECVBLCLAIMS     |           |                      |                    |
|                        |          |                  |           |                      |                    |
|                        |          |                  | 1 to 1    | I of 1 Page 1 Go! K  | < Page 1 of 1 > >I |
|                        |          |                  |           | 👕 Delete 📝           | Edit + Add         |

- 2. Perform one of the following actions:
  - Select Add to add a new subscription (see <u>Adding Subscriptions</u> below).
  - Select an existing subscription and then select **Edit** to edit that subscription (see <u>Editing</u> <u>Subscriptions</u>).
  - Select an existing subscription and then **Delete** to delete that subscription. A confirmation message appears. Select **OK** to confirm your decision.

### **Adding Subscriptions**

Use the following procedure to add a subscription:

- 1. Select Notifications > Subscriptions. The Subscriptions page appears showing all current subscriptions (Exhibit 48).
- 2. Select Add. The Add Subscriptions page appears (Exhibit 49).

#### Exhibit 49. Add Subscription

| Add Subscription for                                                        |                     |  |  |  |
|-----------------------------------------------------------------------------|---------------------|--|--|--|
| Notifications can be specified for categories, functions, companies or all. |                     |  |  |  |
| Categories                                                                  | Companies           |  |  |  |
| Category                                                                    | Company             |  |  |  |
| There are no items.                                                         | There are no items. |  |  |  |
| + Add Category                                                              | + Add Company       |  |  |  |
|                                                                             | 🗙 Cancel 🛓 Save     |  |  |  |

- 3. You can specify to have the subscription set up for **Categories** or **Companies** by selecting the associated **Add** button underneath either list.
- 4. Use the input fields to specify either **Categories** or **Companies** to include in the subscription. Select the **Add** or **Delete** buttons to add or remove **Categories** or **Companies** (Exhibit 50).

Exhibit 50. Adding Categories and Companies to a Subscription

| Add Subscription for |                                                                             |                                                                                                    |  |  |  |  |
|----------------------|-----------------------------------------------------------------------------|----------------------------------------------------------------------------------------------------|--|--|--|--|
| Notificatio          | Notifications can be specified for categories, functions, companies or all. |                                                                                                    |  |  |  |  |
| Categor              | ies                                                                         | Companies                                                                                                    |  |  |  |  |
|                      | Category                                                                    | Company                                                                                                    |  |  |  |  |
|                      | Customer Service Functions General                                          | Company Type +Company ID/MARK AAR Q                                                                                                    |  |  |  |  |
|                      | Mexico                                                                      |                                                                                                    |  |  |  |  |
|                      | United States                                                               | Image: The second second se |  |  |  |  |
|                      | Letter of Authorization Functions                                           |                                                                                                    |  |  |  |  |
|                      | Auth                                                                        |                                                                                                    |  |  |  |  |
|                      | Authorizations *                                                            |                                                                                                    |  |  |  |  |
|                      | Delete Category     + Add Category                                          |                                                                                                    |  |  |  |  |
|                      |                                                                             | × Cancel                                                                                                    |  |  |  |  |

Note: If a company is not selected, the default setting is to send changes for all companies.

5. Select **Save** to save the created subscription(s).

# **Editing Subscriptions**

Use the following procedure to make changes to a current subscription:

- 1. Select Notifications > Subscriptions. The Subscriptions page appears showing all current subscriptions (Exhibit 48).
- 2. Select an existing subscription checkbox and then **Edit**. The Edit Subscriptions page appears (Exhibit 51).

### Exhibit 51. Edit Subscriptions

|            | <b>scription for</b><br>ns can be specified for categories, fo | unctions, companie | es or all.                                   |                     |                        |
|------------|----------------------------------------------------------------|--------------------|----------------------------------------------|---------------------|------------------------|
| Categor    | ies                                                            |                    |                                              | Companies           |                        |
|            | Category                                                       |                    |                                              | Company             |                        |
| _ <b>^</b> | Car Hire 🔹                                                     |                    | All     Payable Claims     Pacabushlo Claime | There are no items. | + Add Company          |
|            | 👕 Delete Catego                                                | ry + Add Categ     | gory                                         |                     | ✓ Done 👕 Delete 🛃 Save |

- 3. Modify the subscription set up for Categories or Companies by selecting one or more Category or Company checkboxes and then select Add or Delete.
- 4. Perform one of the following actions:
  - Select **Save** to save any completed edits.
  - Select **Delete** to delete the **entire** subscription. A confirmation message appears. Select **OK** to confirm your decision.
  - Select **Done** to exit the Edit Subscription page without saving changes.